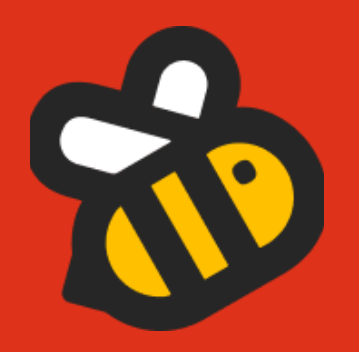

## **MANUAL DE USO DE PLATAFORMA DE POSTULACIÓN**

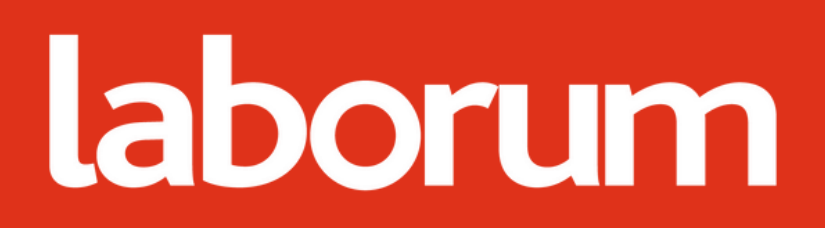

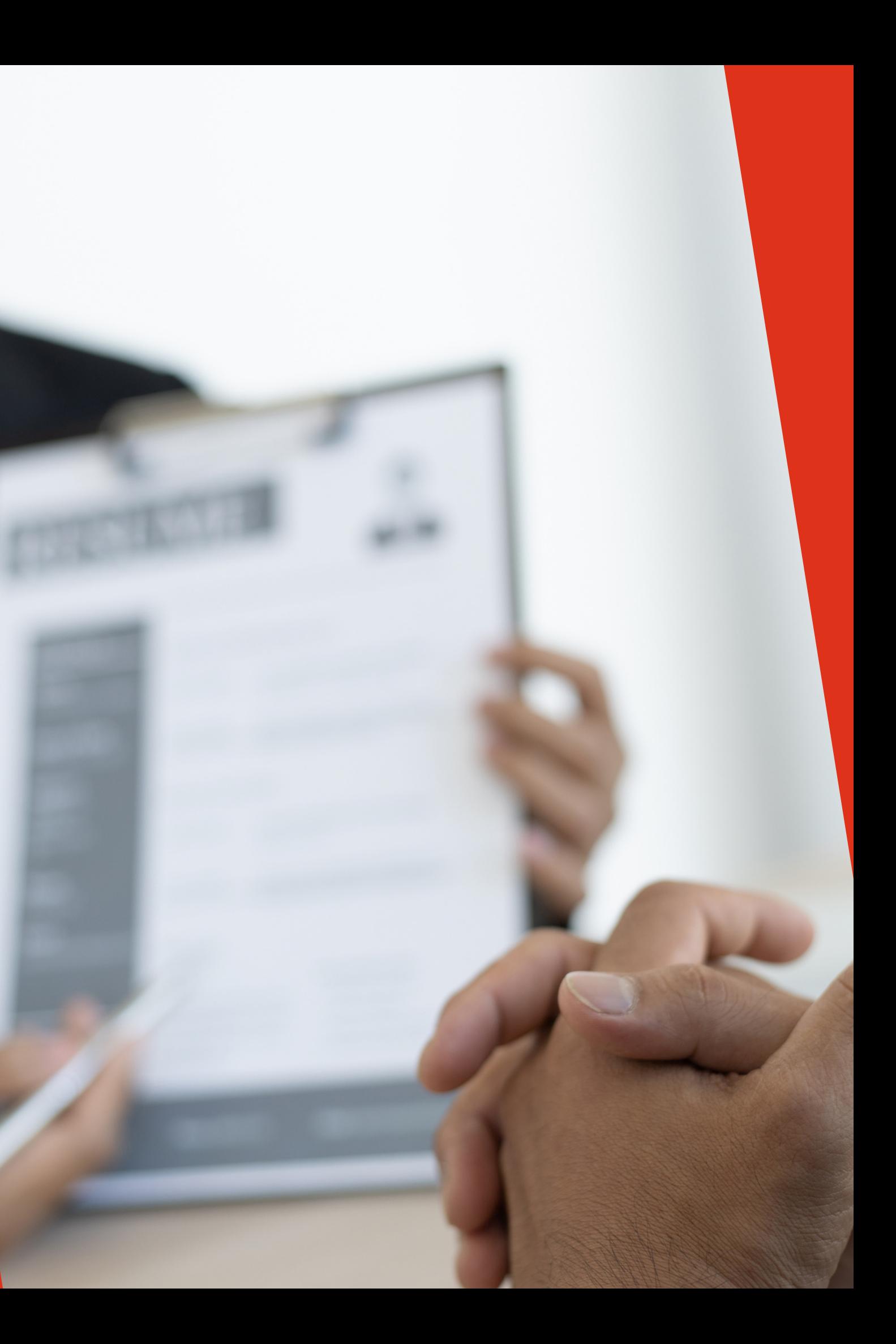

## **ÍNDICE**

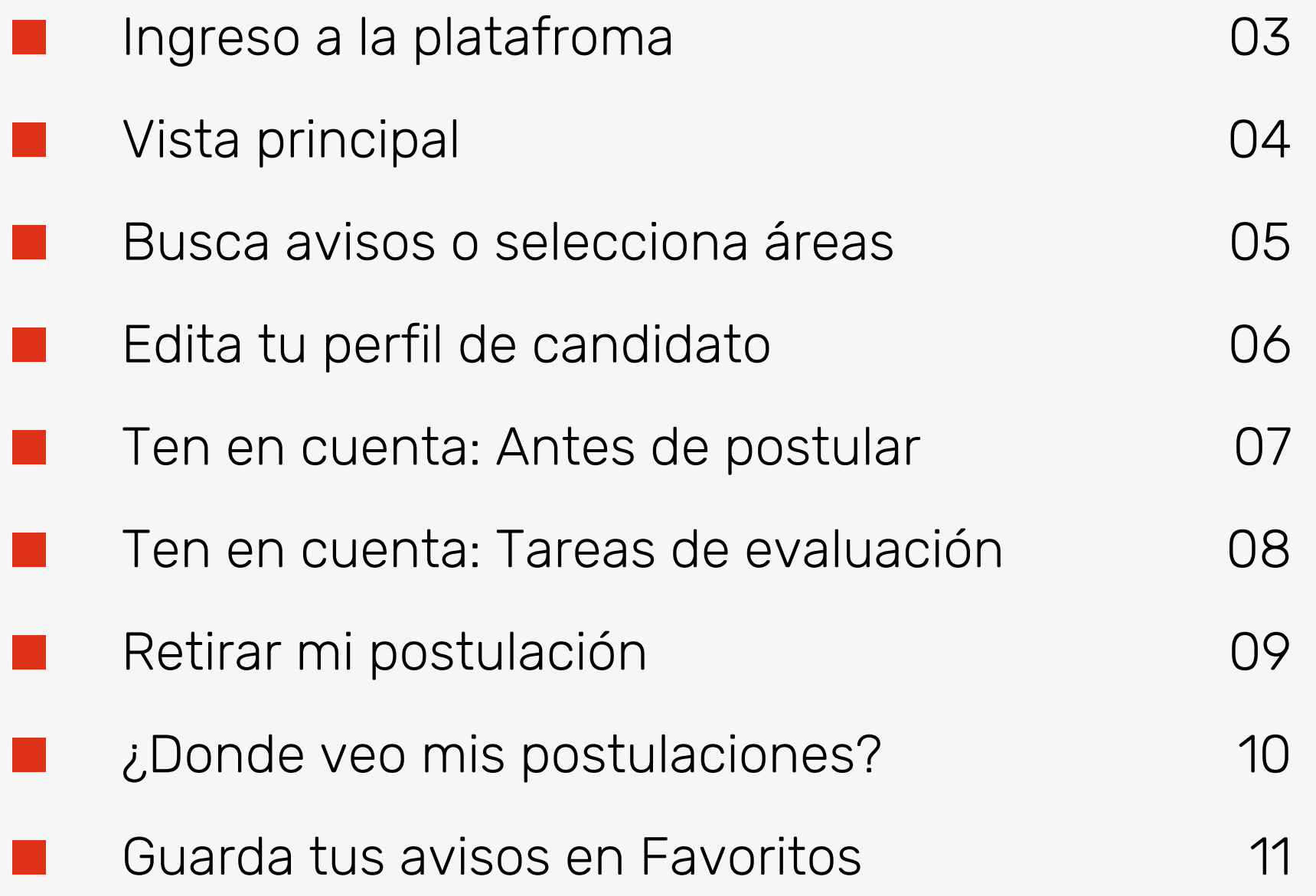

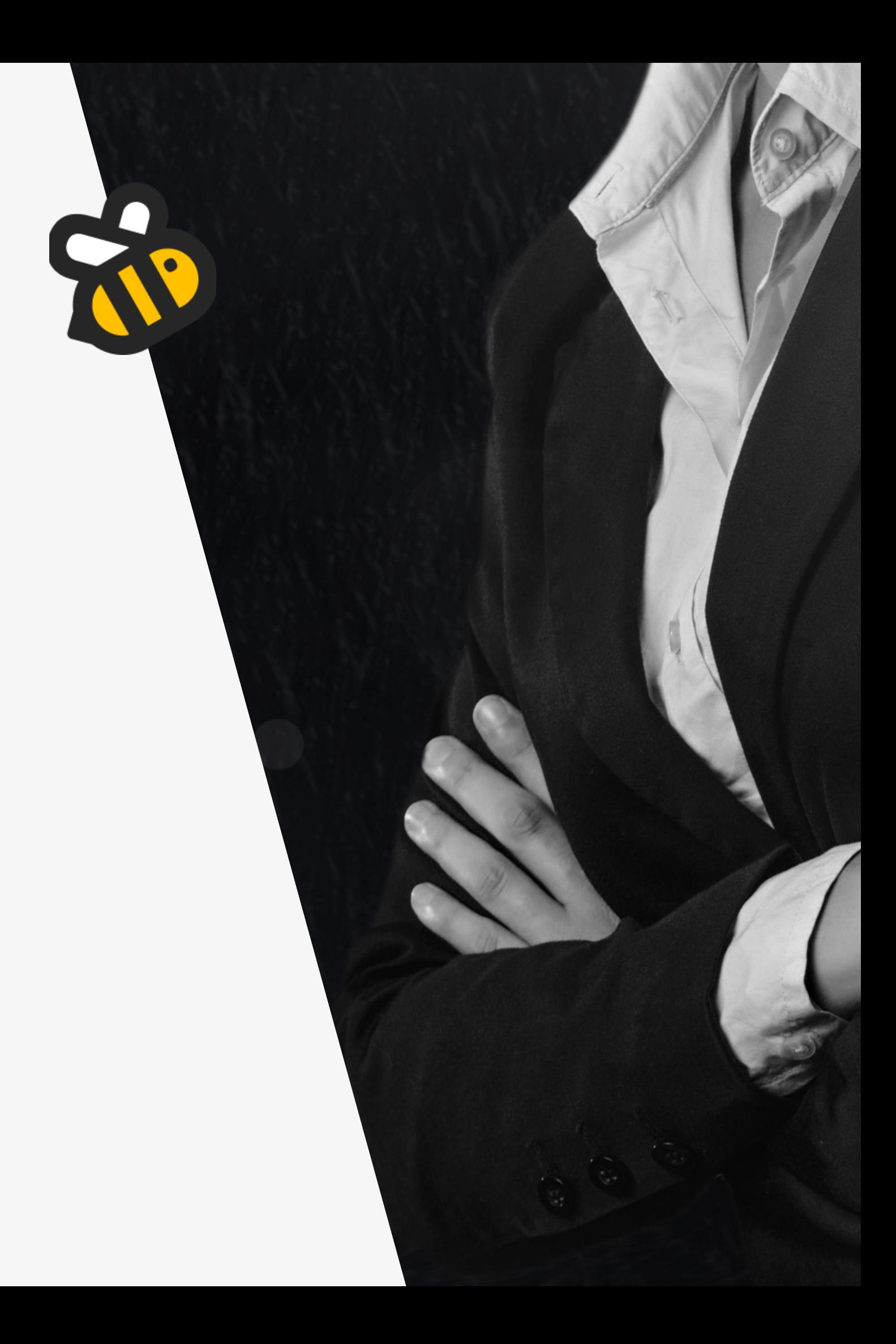

A través de [https://www.laborum.pe](https://www.laborum.pe/), la plataforma te ofrece 4 opciones de ingreso para acceder al portal. Las contraseñas solicitadas corresponden a tu correo registrado. Si eliges la última opción, deberás ingresar el código de verificación enviado a tu bandeja de entrada o spam.

Recomendación: Para un acceso más rápido, puedes utilizar las opciones de Google y Microsoft.

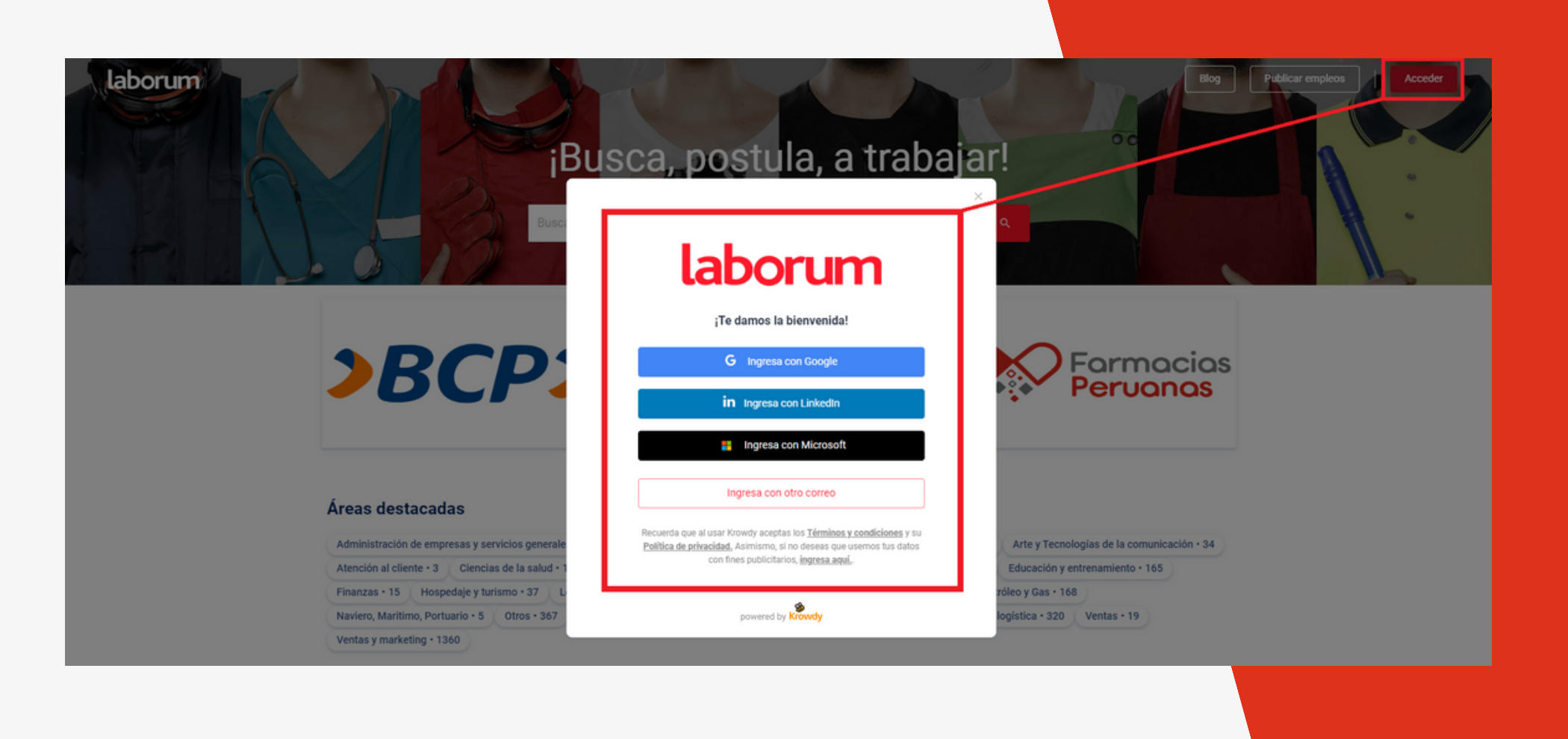

#### **INGRESO A LA PLATAFORMA**

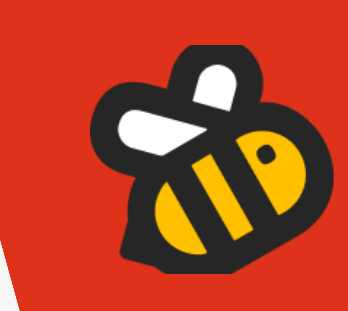

# **PURINCIPAL**<br>
Puedes explorar todas las opciones disponibles para ti:<br>
• BARRA DE BÚSQUEDA: Encuentra puestos lab<br>
empresas, etc.<br>
• HERRAMIENTAS DE AVISOS: Visualiza tus pos<br>
favoritos.<br>
• PERFIL: Completa tu CV con infor

Puedes explorar todas las opciones disponibles para ti:

- BARRA DE BUSQUEDA: Encuentra puestos laborales, áreas, empresas, etc.
- HERRAMIENTAS DE AVISOS: Visualiza tus postulaciones y favoritos.
- PERFIL: Completa tu CV con información personal y experiencia laboral.
- BANNER: Encuentra talleres, cursos, comunicados, etc.
- CARRUSEL DE OFERTAS LABORALES: Las ofertas se ordenan según tu última búsqueda de avisos.
- INFORMES: Contenido proporcionado por tu casa de estudios.
- REDES SOCIALES: Explora y sigue todas las redes que gestionamos.
- ÁREAS DESTACADAS: Selecciona qué avisos se muestran en

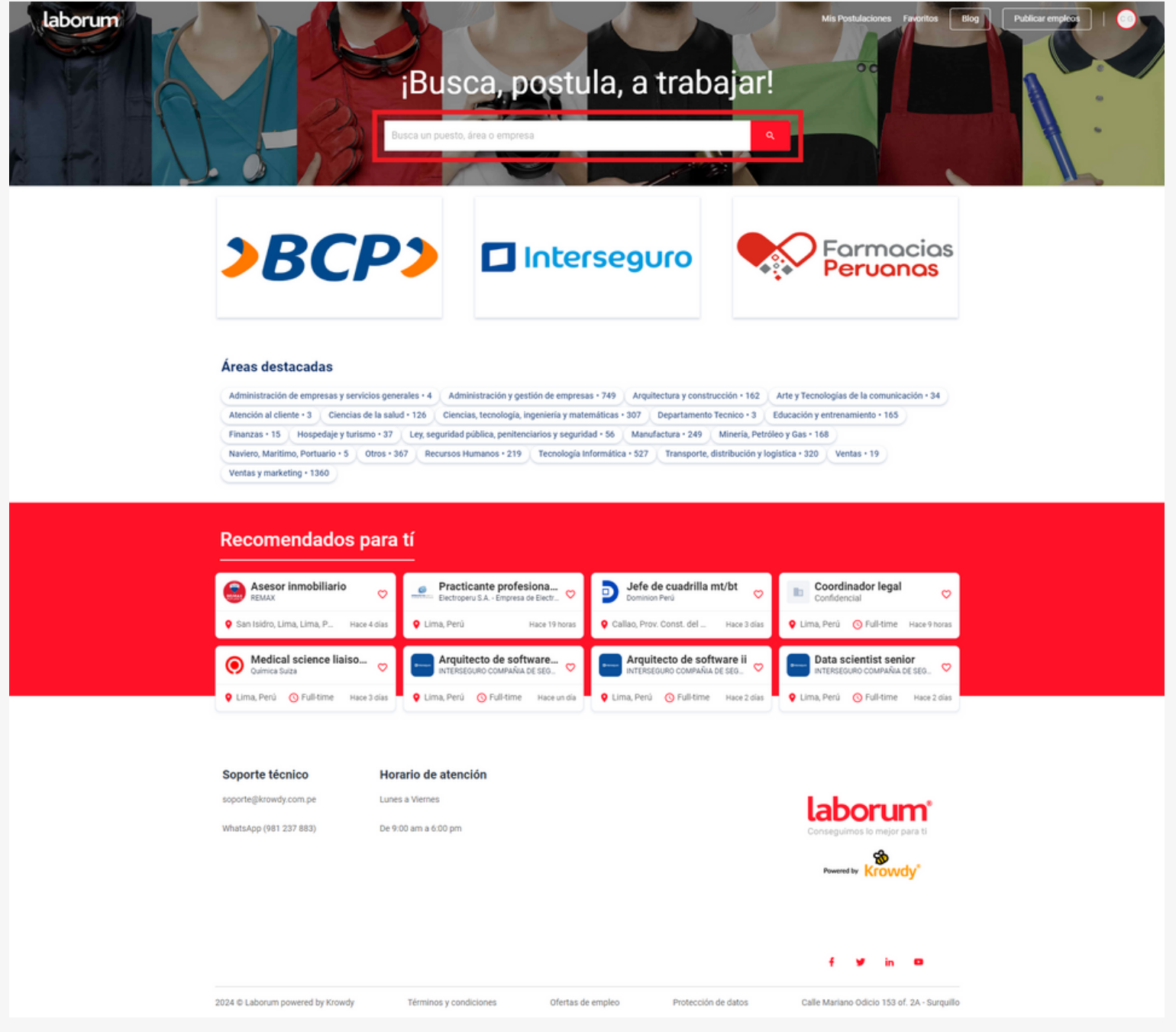

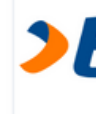

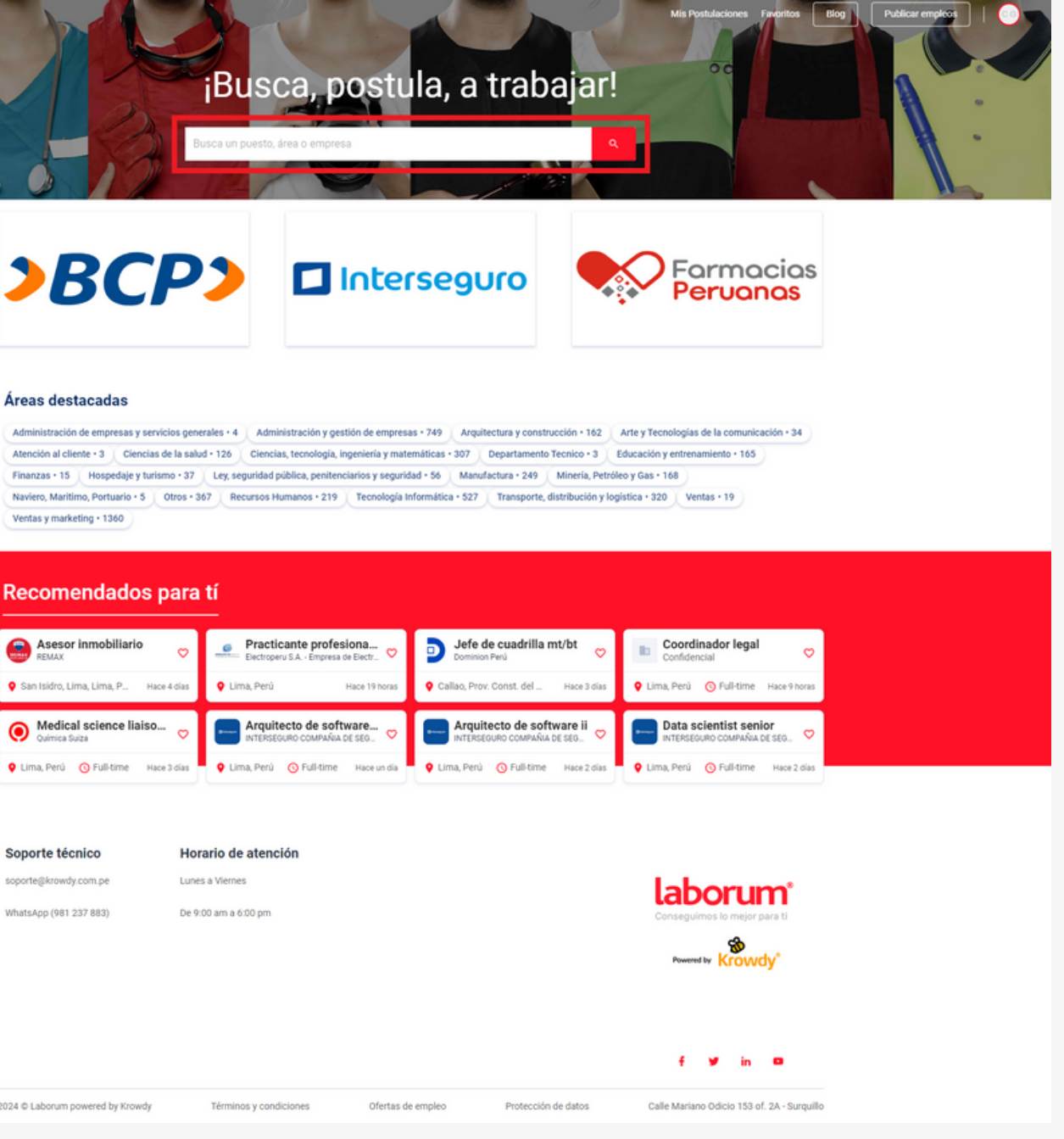

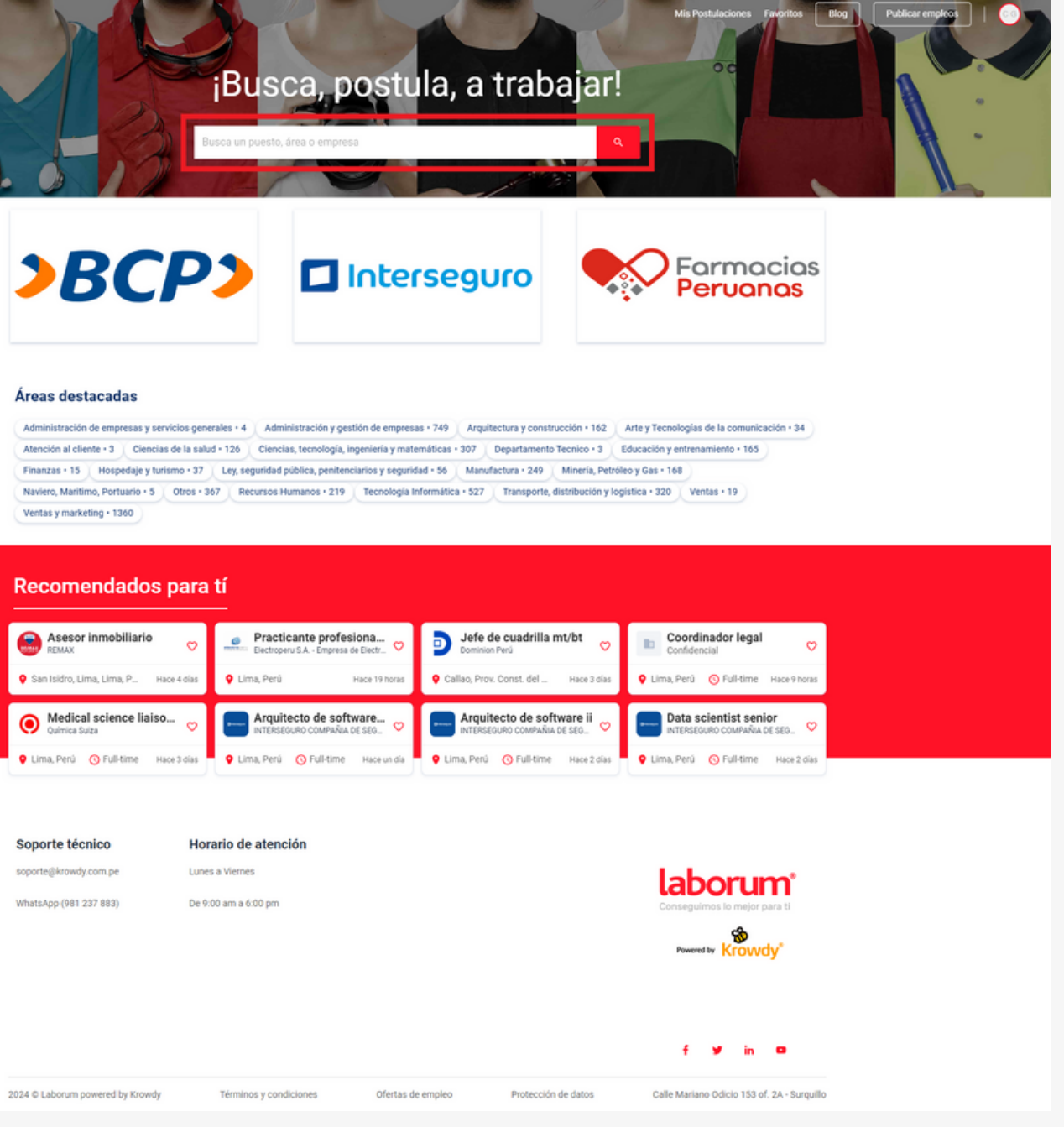

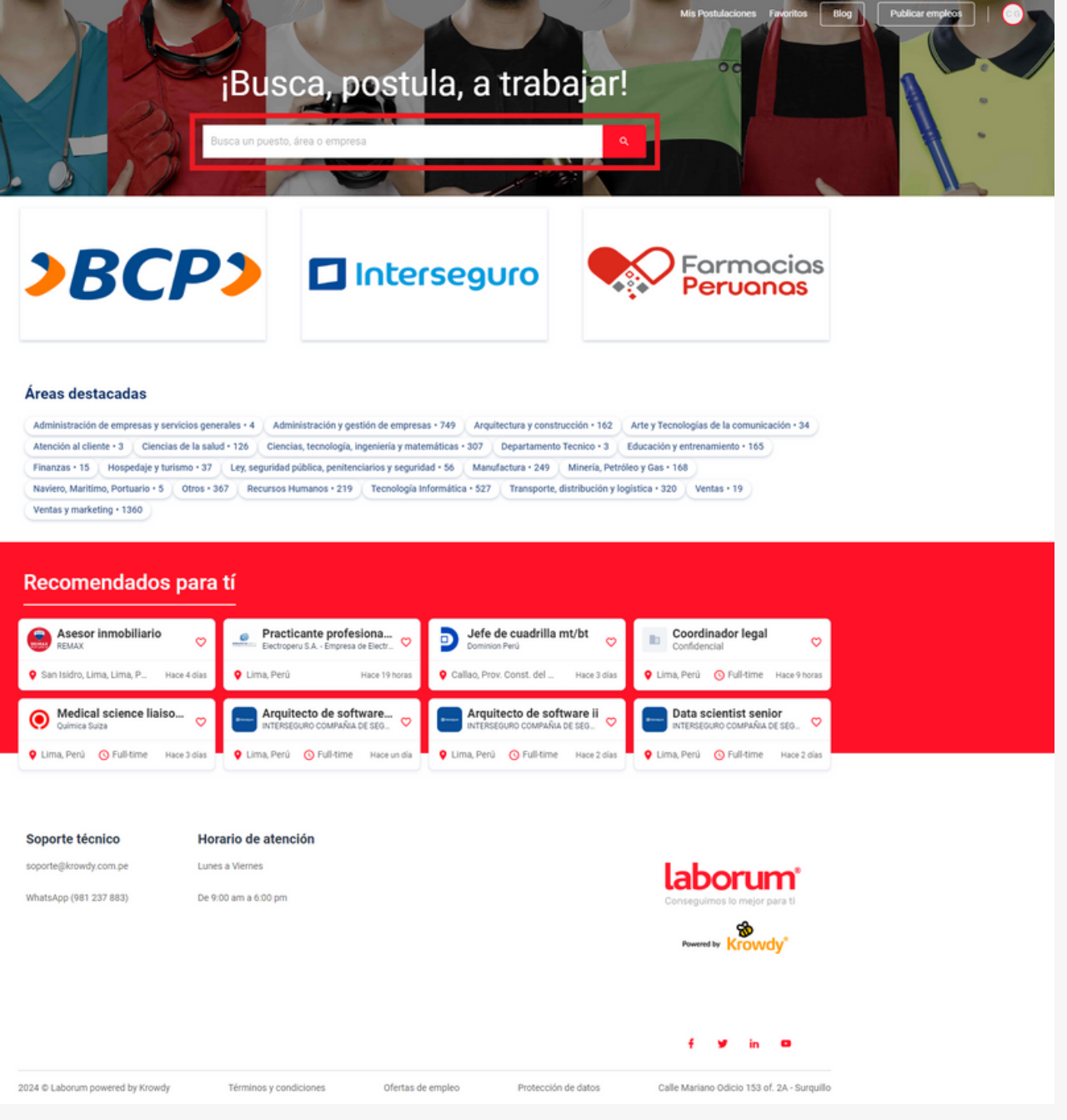

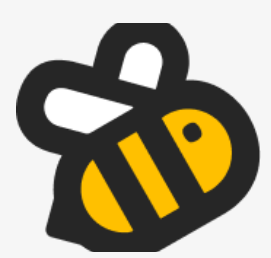

#### **BUSCA AVISOS O SELECCIONA**

Realiza tus búsquedas basadas en palabras clave, como el nombre del puesto o el nombre de la empresa, para obtener resultados más personalizados.

Si deseas una visualización más amplia, puedes seleccionar las áreas destacadas donde encontrarás los avisos relacionados con esa opción.

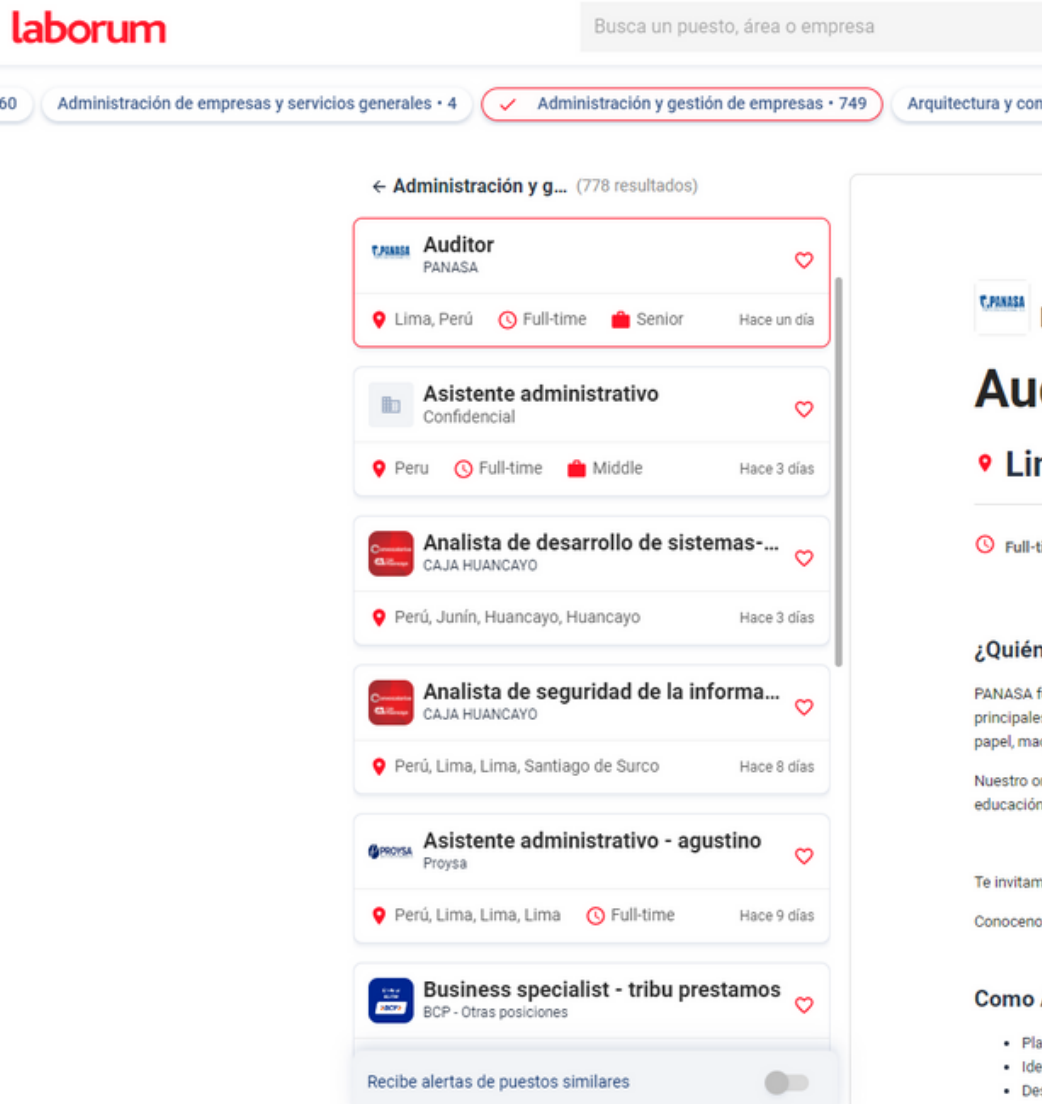

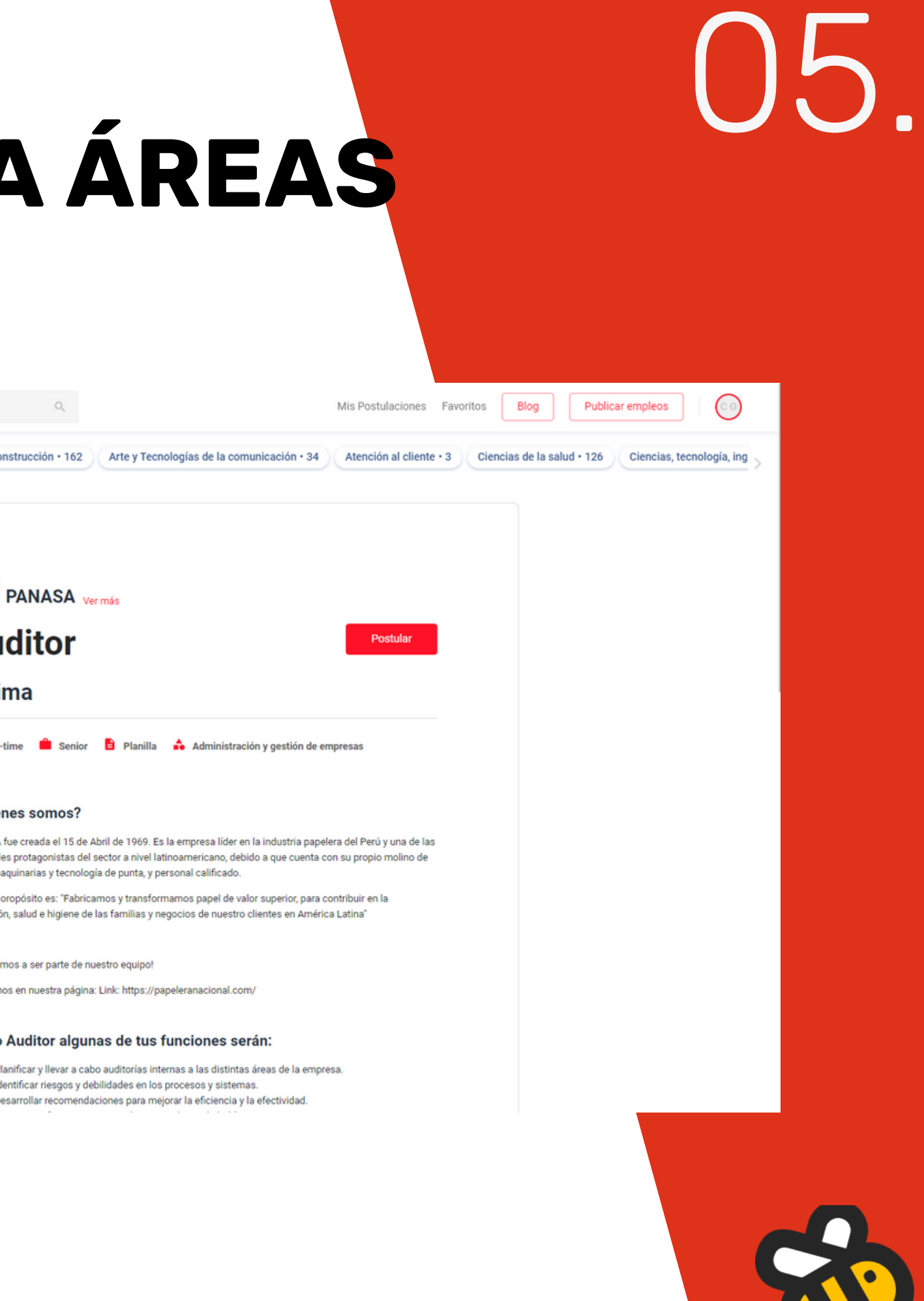

COMPLETA TODOS TUS DATOS Y MANTEN ACTUALIZADOS EL NÚMERO DE TELÉFONO PARA SER CONTACTADO.

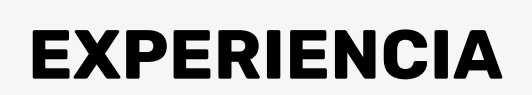

COMPLETA DE INFORMACIÓN DESDE EL MÁS RECIENTE AL MÁS ANTIGUO, ESTOS DATOS PERMITEN UN MEJOR FILTRO AL MOMENTO DE BÚSCAR PALABRAS CLAVES EN EL RECLUTADOR.

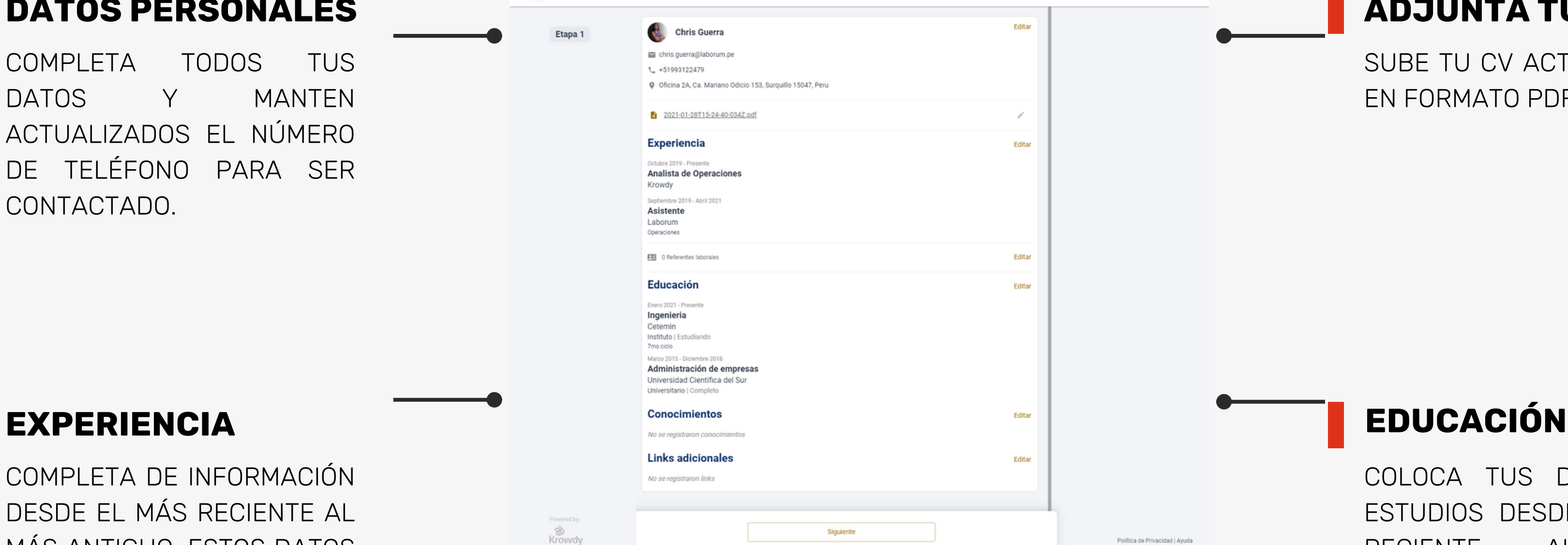

SUBE TU CV ACTUALIZADO EN FORMATO PDF.

Política de Privacidad | Ayuda

COLOCA TUS DATOS DE ESTUDIOS DESDE EL MÁS RECIENTE AL MÁS ANTIGUO.

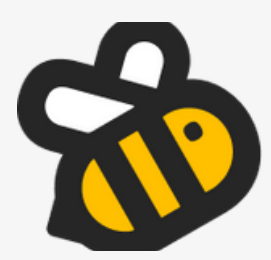

#### **DATOS PERSONALES ADJUNTA TU CV**

#### **EDITA TU PERFIL DE CANDIDATO**

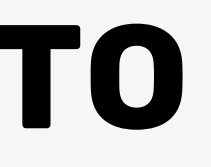

#### **ANTES DE POSTULAR**

Antes de postular a un aviso, es importante visualizar su información para determinar si se ajusta a lo que estás buscando y si tienes experiencia en ello. Una vez estés de acuerdo con lo mencionado en la oferta laboral, debes hacer clic en "Postular".

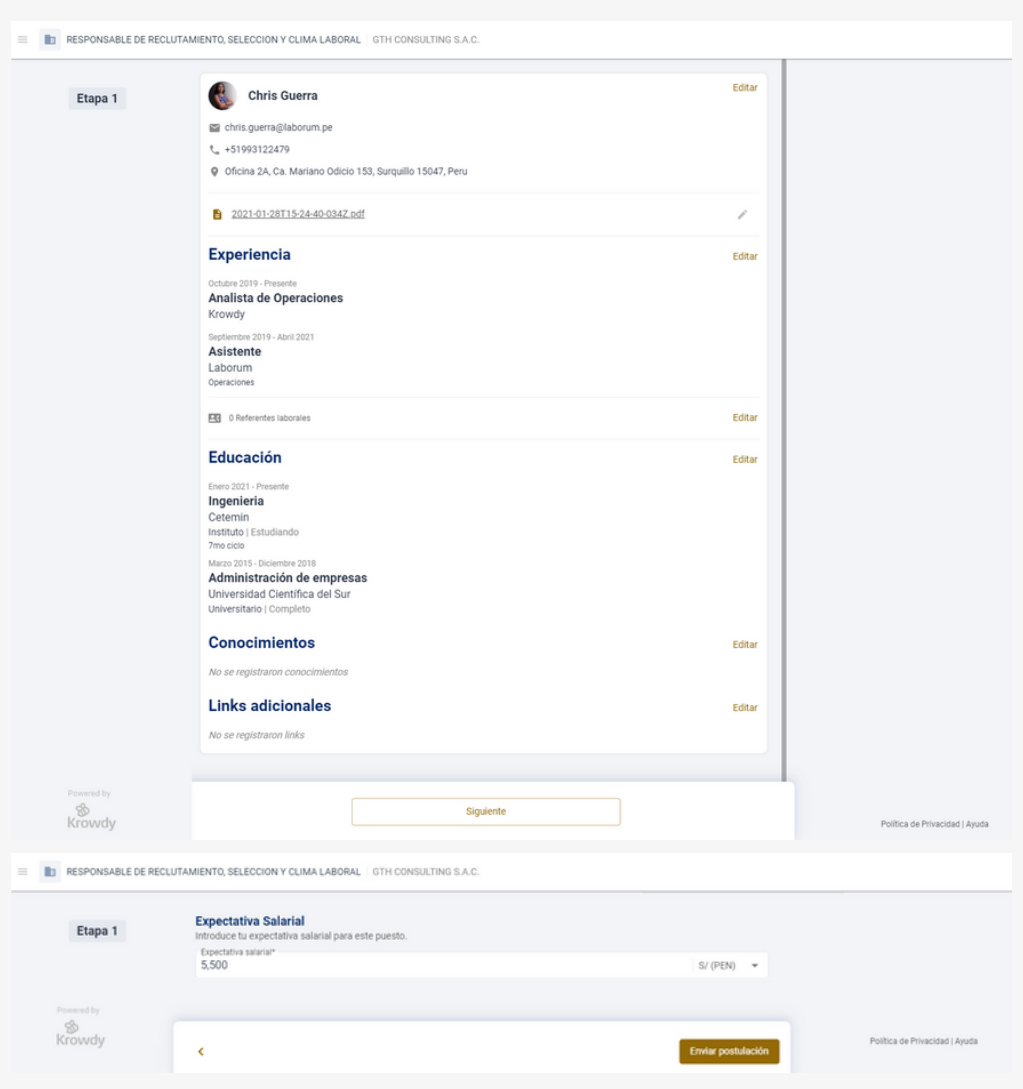

# 07.

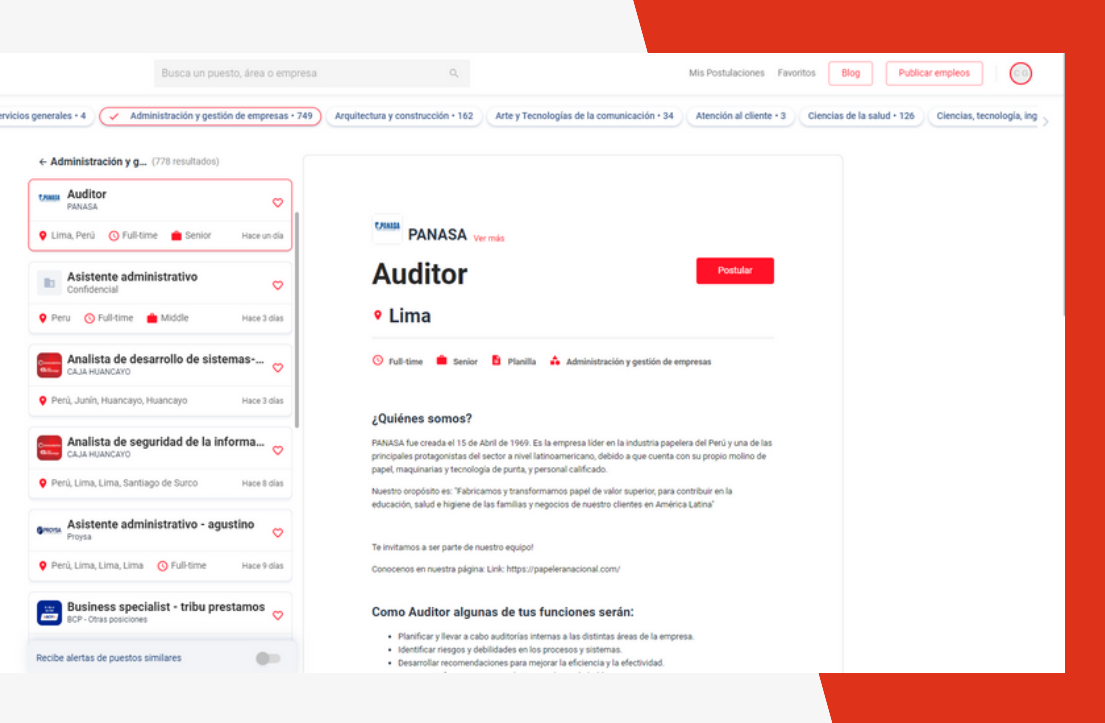

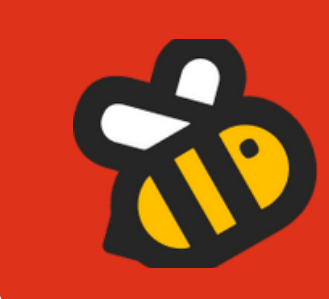

Podrás verificar tu información personal y profesional antes de postular a una oferta laboral, es importante colocar tu remuneración.

laborum

## **PUEDE EXISTIR TAREAS DE EVALUACIÓN**

08.

Durante el proceso de selección, algunas empresas optan por incluir tareas adicionales para evaluar más a fondo a los candidatos. Estas tareas pueden variar desde cuestionarios específicos hasta solicitudes de presentaciones o grabaciones en video. Vestirse de manera semiformal en tales situaciones demuestra un nivel de profesionalismo y compromiso con el proceso. La apariencia personal, incluida la forma de vestir, puede influir en la percepción que los reclutadores tienen del candidato. Además, al grabarse en video, una vestimenta adecuada puede ayudar a transmitir una imagen más sólida y confiable. Por lo tanto, es recomendable tomar en cuenta el aspecto visual al prepararse para estas tareas, ya que puede impactar positivamente en la impresión que se proyecta durante el proceso de selección.

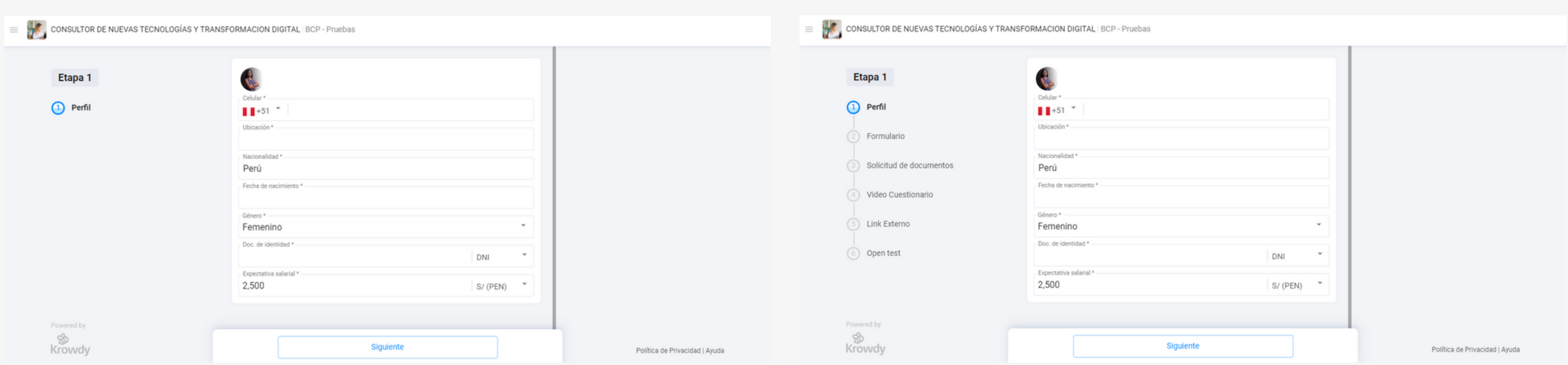

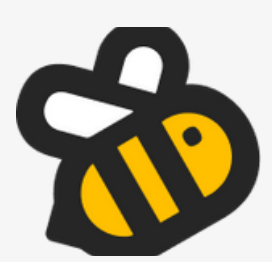

## **RETIRAR MI POSTULACIÓN**

Si decides no continuar participando en un proceso de selección, puedes hacerlo fácilmente accediendo a la sección "Mis postulaciones". Desde allí, selecciona el aviso específico al que deseas retirarte y haz clic en las tres líneas ubicadas en la parte superior izquierda. Esto te proporcionará la opción de retirarte del proceso, brindándote una manera sencilla de gestionar tu participación en las oportunidades laborales.

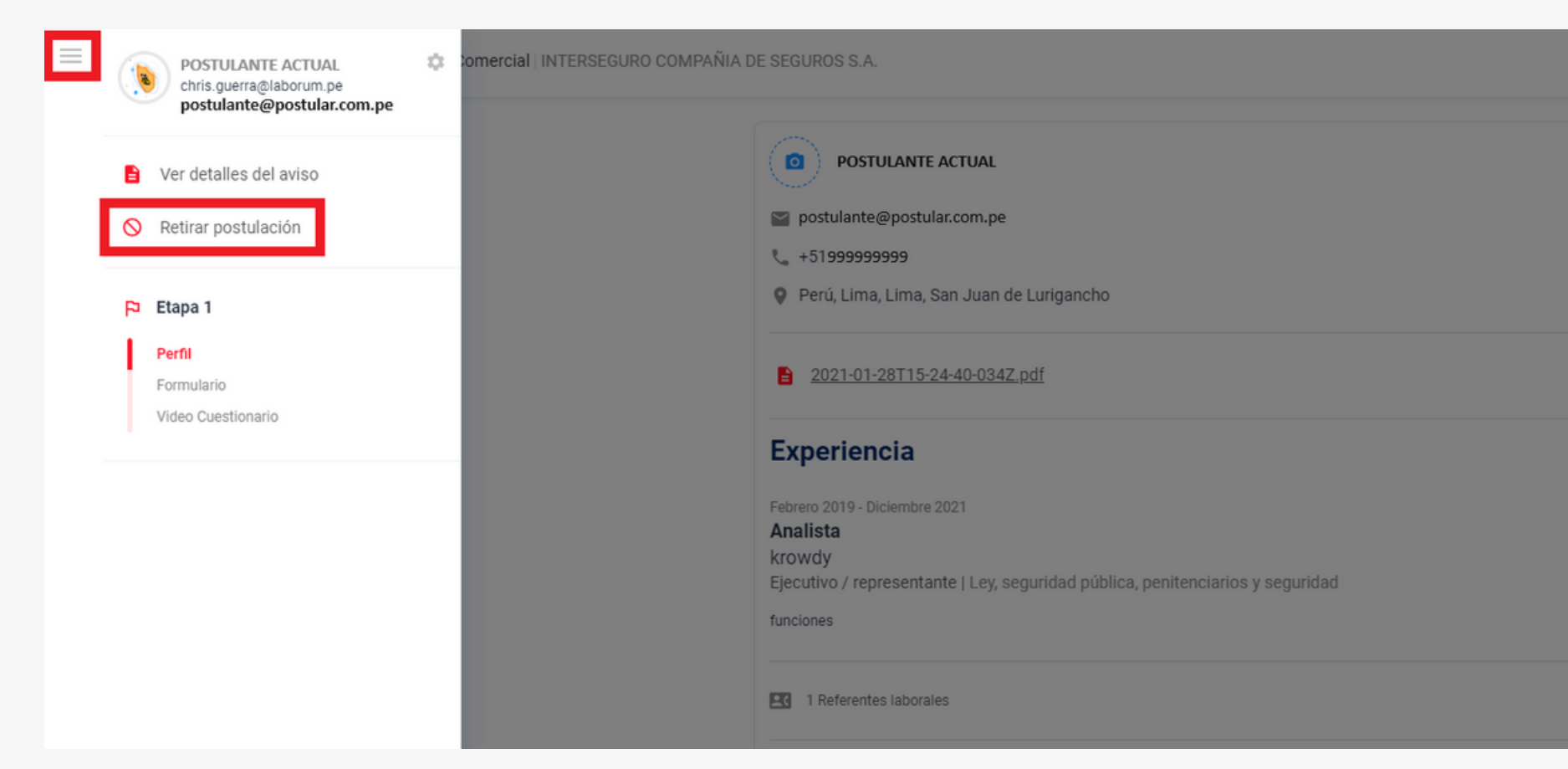

# 09.

#### laborum

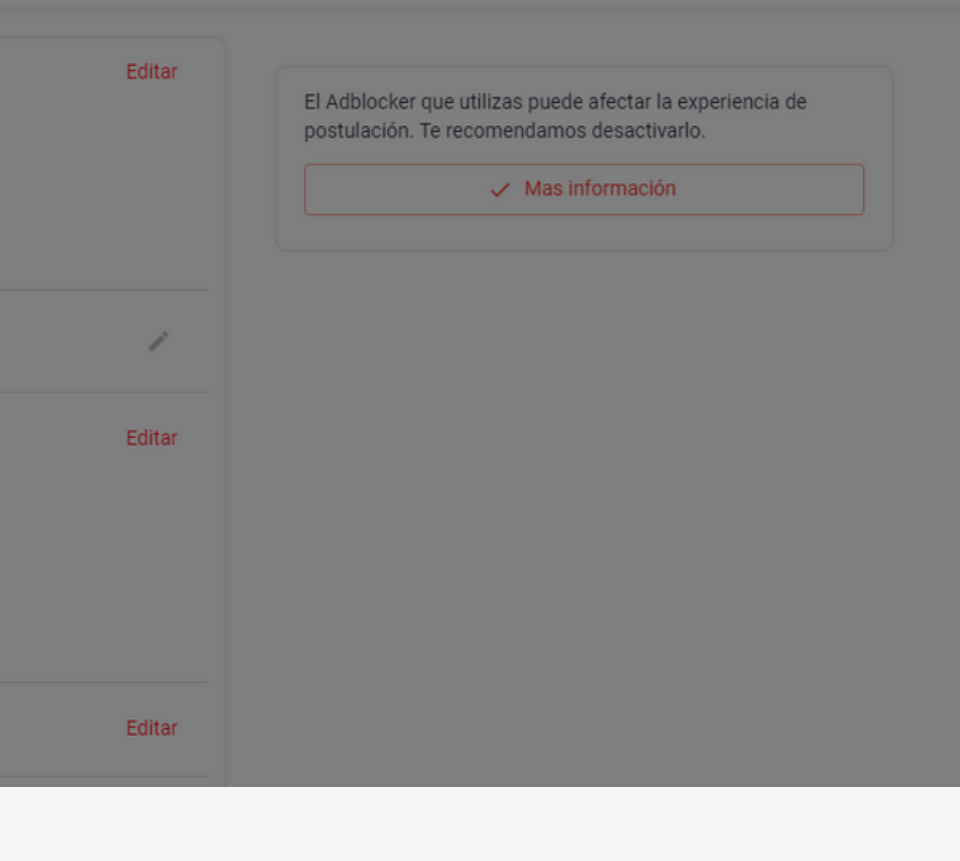

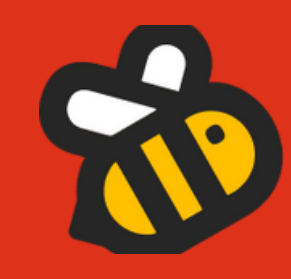

#### **¿DONDE VEO MIS POSTULACIONES?**

En esta sección, tendrás acceso a todas las postulaciones que hayas realizado. Aquí podrás ver la información detallada de cada aviso al que te hayas postulado. Esto te brinda la oportunidad de dar seguimiento a tus aplicaciones y mantener un registro claro de tu actividad en el proceso de búsqueda de empleo. Es una herramienta útil para mantenerte informado sobre el progreso de tus postulaciones y tomar decisiones estratégicas en tu búsqueda laboral.

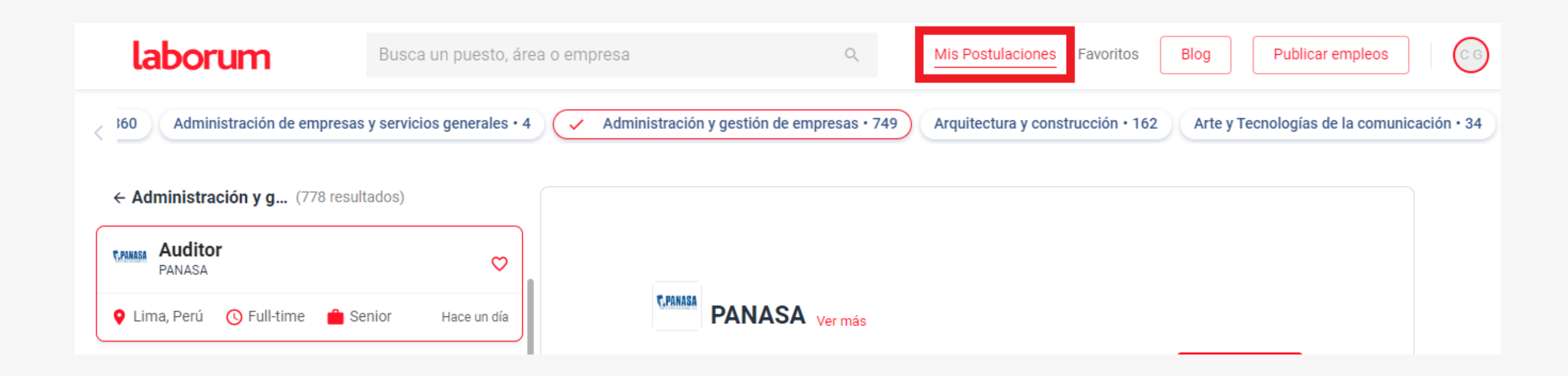

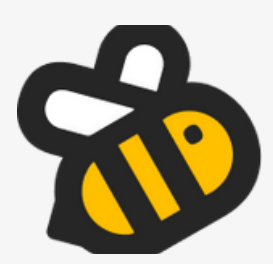

#### **GUARDA TUS AVISOS EN FAVORITOS**

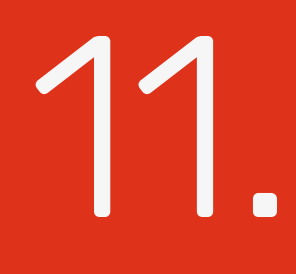

**DE SEGUIRO COMPAÑIA DE SEGUROS S.A.** Vermás

Mis Postulac

Blog

Publicar empleos

 $\bigcirc$ 

#### Analista Jr. de **Planeamiento Comercial**

• Lima

⊙ Full-time <sup>la Junior i Planilla a Administración y gestión de empresas</sup>

#### ¿Quiénes somos?

Somos la Compañía de Seguros del Grupo Intercorp, líder en Rentas y certificada por el Great Place to Work no una de las mejores empresas para trabajar en el Perú.

En Interseguro tenemos un compromiso con la diversidad y creemos en la igualdad de oportunidades para todxs, más allá de su origen étnico, sexo, edad, estado civil, orientación sexual, religión, discapacidades, nacionalidad o condición económica.

¡Te invitamos a ser parte de este gran equipo

Conoce nuestra cultura #InPULSO aguí: https://youtu.be/p-X5fOsq2wo

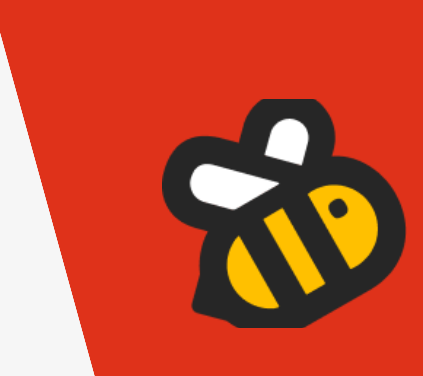

Para guardar avisos en tu sección de Favoritos, simplemente haz clic en el icono del corazón y el aviso se guardará automáticamente en esta sección. Es una forma rápida y conveniente de mantener un registro de las oportunidades laborales que te interesan para poder acceder fácilmente a ellas en el futuro.

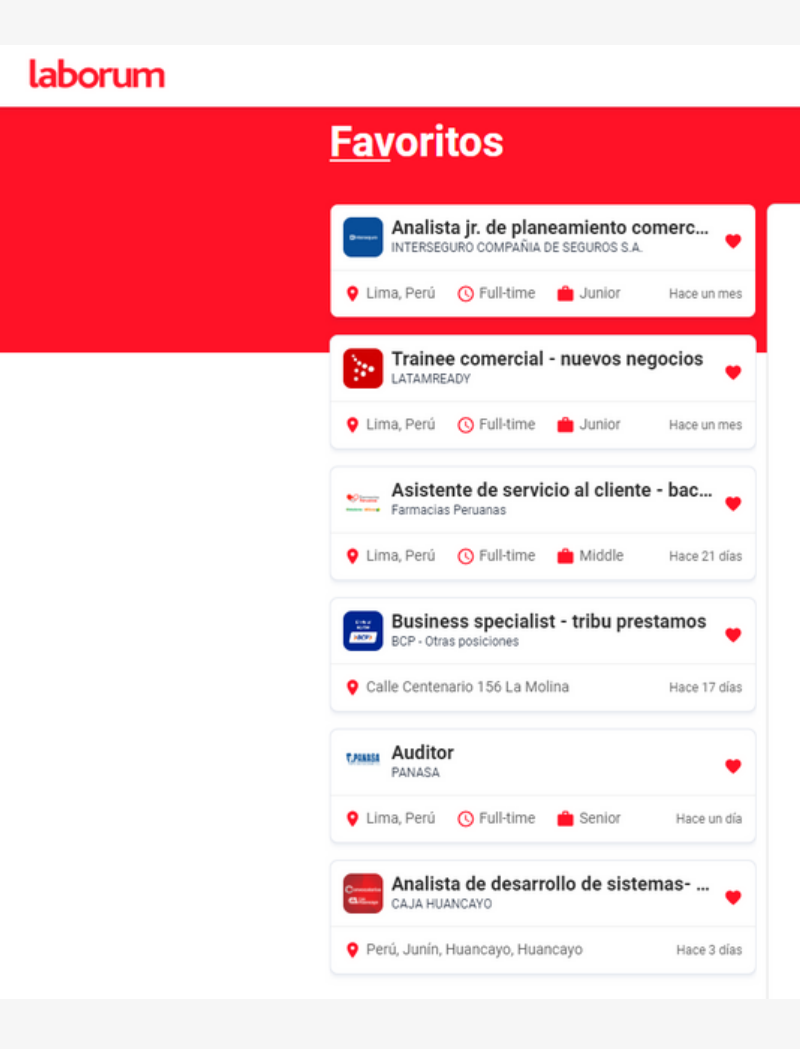

#### *AYUDA Y SOPORTE TÉCNICO*

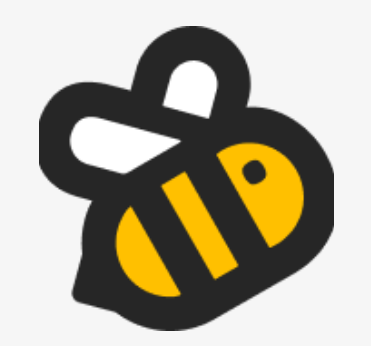

#### *KROWDY PERU*

soporte@krowdy.com **CORREO** 

+51 981 237 883 TELÉFONO

https://krowdy.com SITIO WEB

@krowdyperu REDES SOCIALES

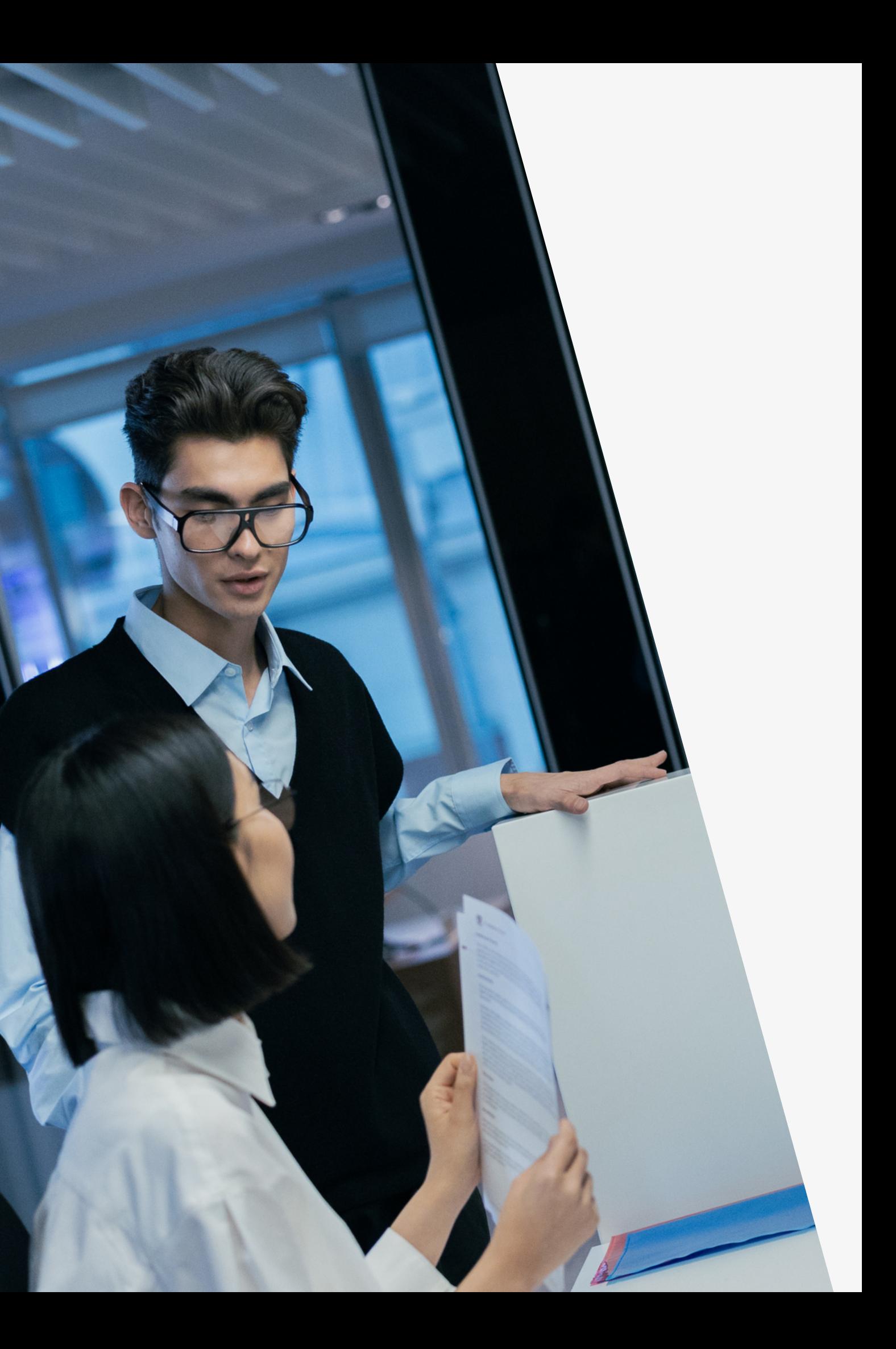